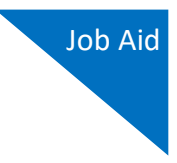

## Adding an Authentication Method

Login.gov requires that you set up at least one authentication method when creating your account. However, it is recommended that you select **at least two authentication methods** on different devices so that you have an alternative way(s) to sign in to eVoucher if your primary method becomes unavailable.

## **Step 1**

Select your first method of authentication, and then click **Continue**. Authentication methods include security keys, government employee IDs, authentication applications, text or voice messages, or backup codes.

**Note:** Every time you sign in to eVoucher you are required to authenticate, so make sure you use an authentication method that's easy for you to access.

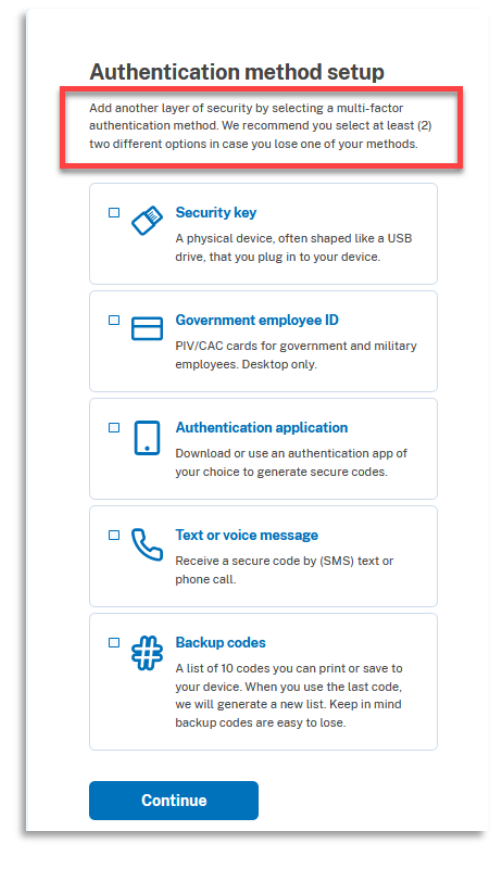

- For the text or voice message option, you must provide your phone number to receive a one-time code by text message or phone call.
- For the authentication application option, you can use several applications such as Google Authenticator, DUO, etc.

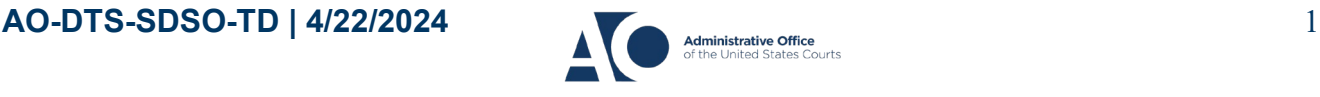

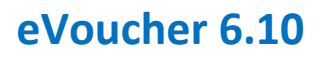

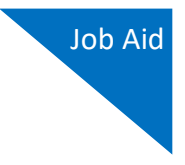

## **Step 2**

Authenticate your account using your chosen authentication method, and then click **Send code**.

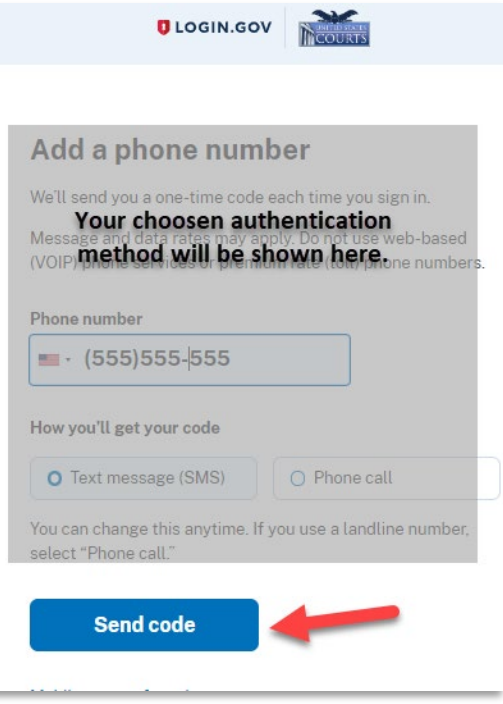

**Step 3**

In the **One-time code** field, enter the one-time code sent to you, and then click **Submit**.

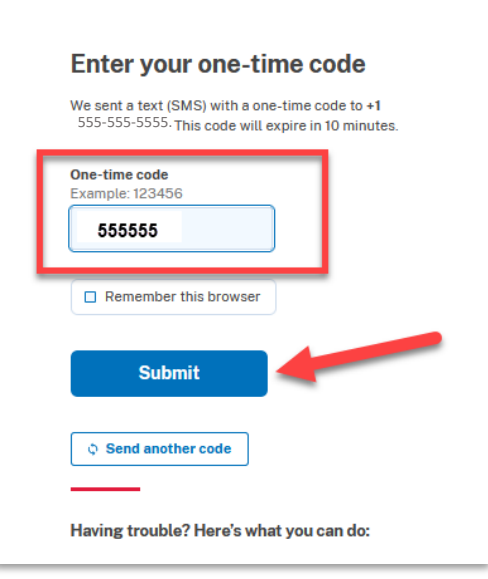

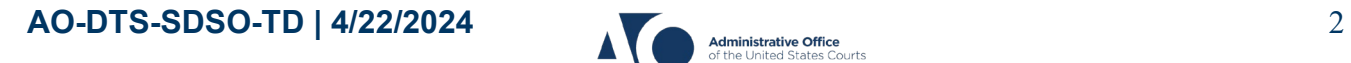

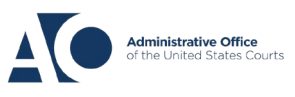

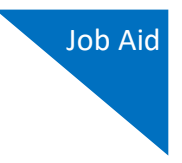

## **Step 4**

Once your code has been successfully authenticated, you are prompted to add another authentication method (recommended). Click **Add another method** and follow the previous steps to create a second authentication method.

**Note:** It is recommended that you use a different device for your second authentication method, even if you choose the same setup option. For example, if you chose text or voice message as your first method, you can do the same for the second, as long as you use a different phone number.

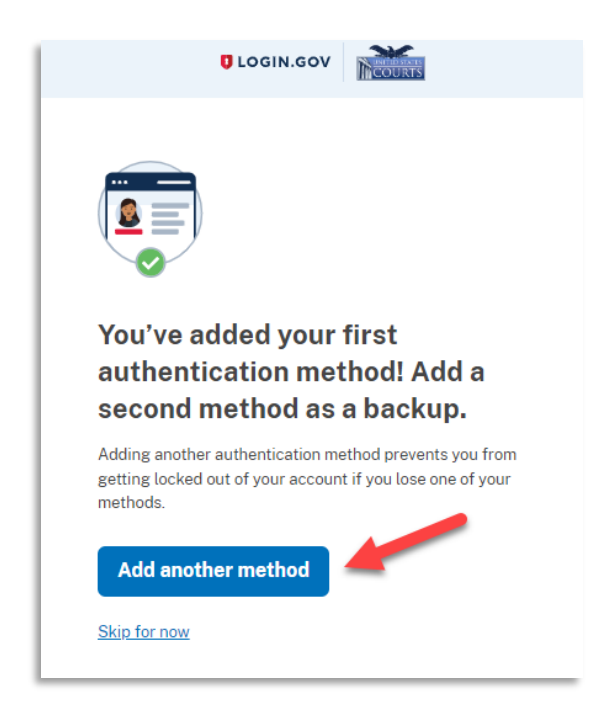

You have now added at least one authentication method to your Login.gov account. If you have not already verified your identity with Login.gov, see the Identity Verification job aid. If you are ready to link to eVoucher from Login.gov, see the Linking your eVoucher Account with your Login.gov Account job aid for further instructions.

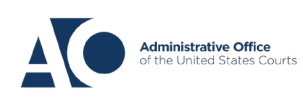